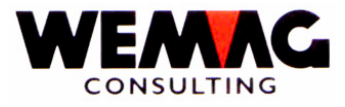

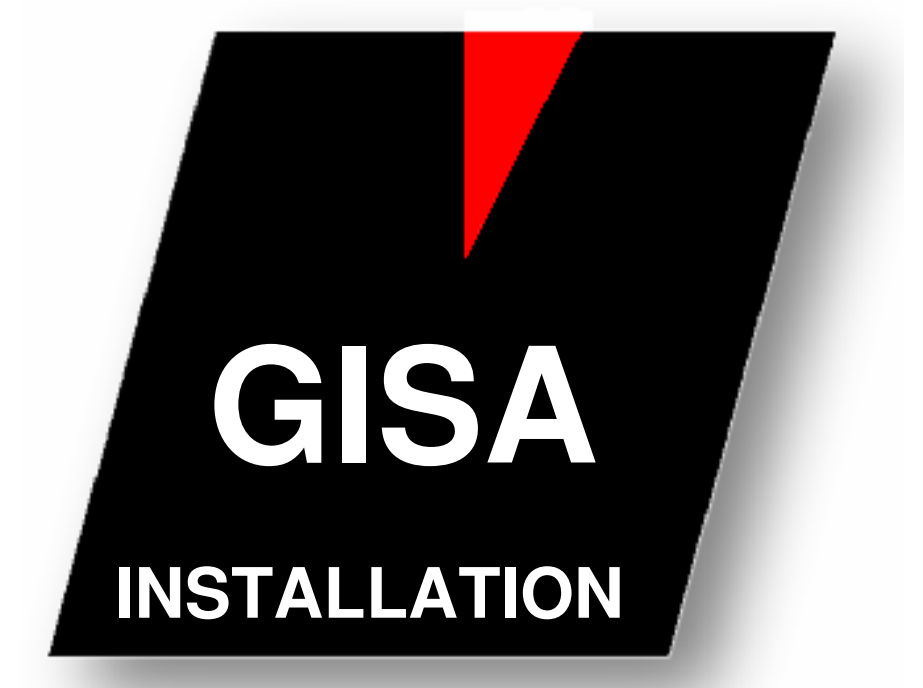

**WEMAG Consulting, Bernstrasse 99, Postfach, 3122 Kehrsatz Tel.: 031 960 36 36 FAX: 031 960 36 37 E-mail: info@wemag.ch www.wemag.ch** 

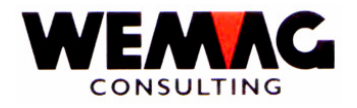

Inhaltsverzeichnis

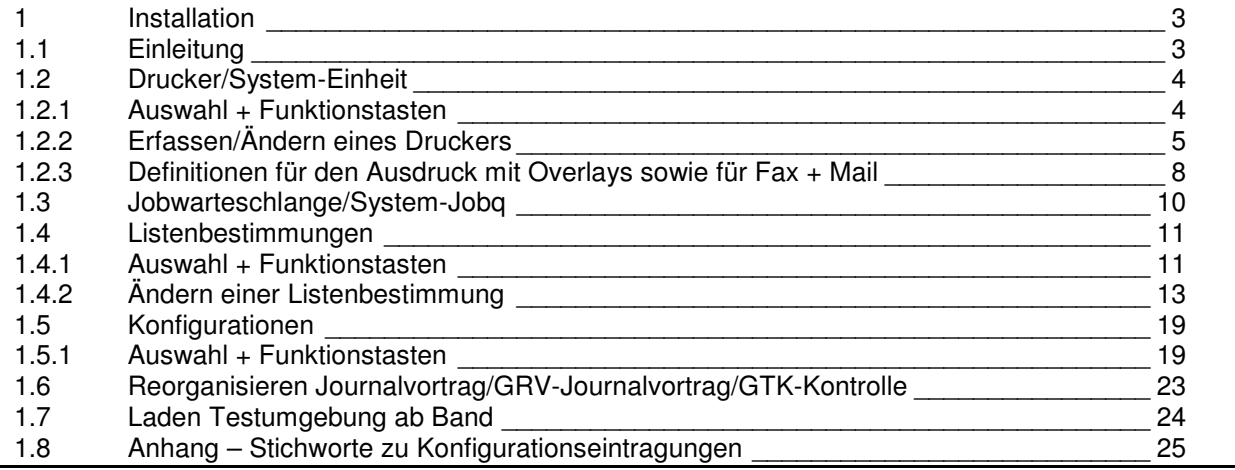

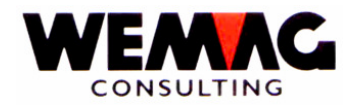

#### **1 Installation**

#### **1.1 Einleitung**

Auf dem Menü **9. Installation** können folgende Programme gestartet werden:

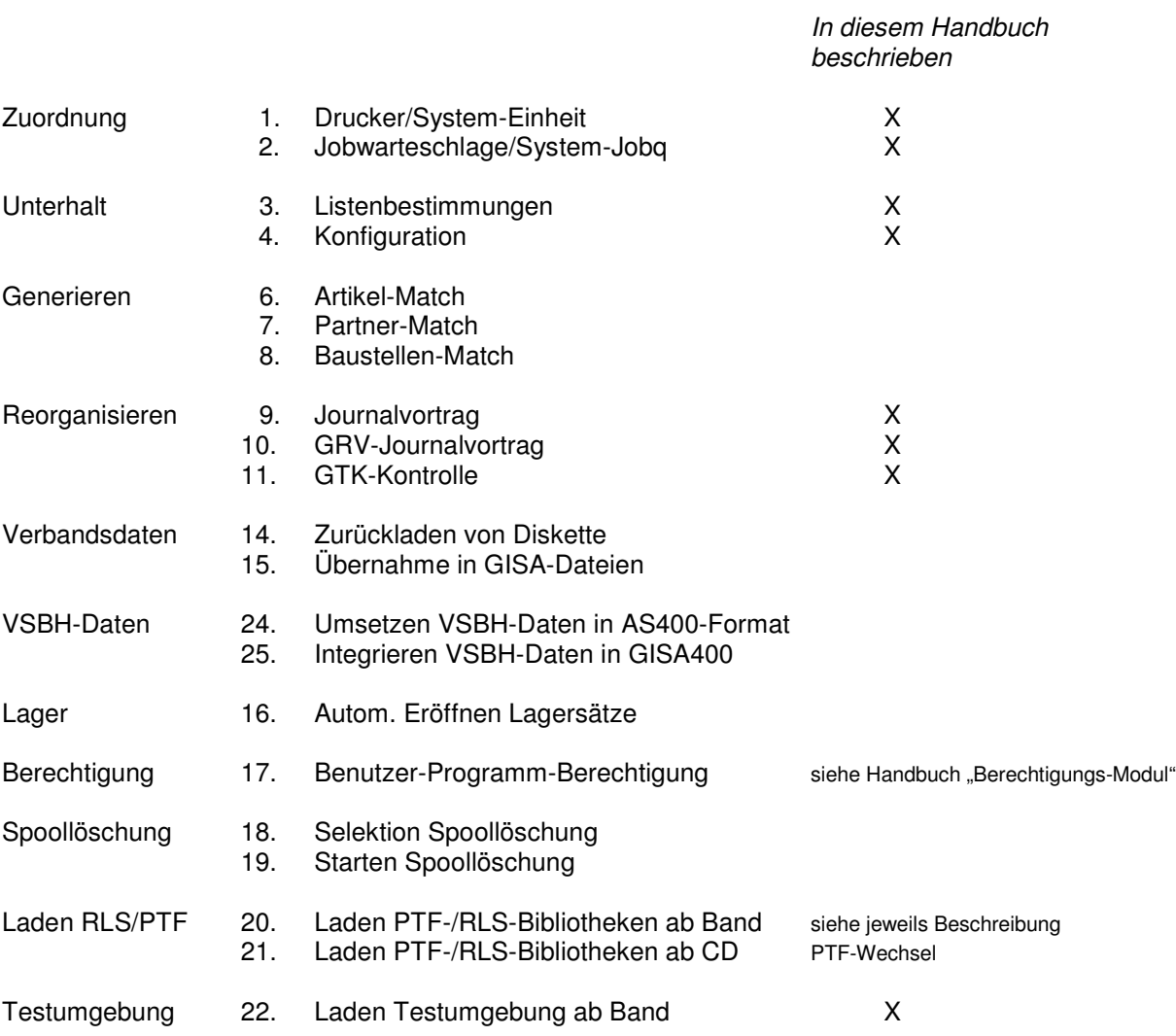

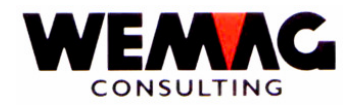

### **1.2 Drucker/System-Einheit**

Im GISA arbeiten wir mit einer zweistelligen Druckernummer. Die Druckernummer ist ein alphanumerisches Feld, d.h. eine Druckernummer kann z.B. den Wert "01" haben, es ist aber auch möglich, dass eine Druckernummer mit dem Wert "A1" oder "AB" definiert wird.

Diese Druckernummer ist in beinahe allen Druckprogrammen, sowie auch in der Auftragsbearbeitung von Bedeutung.

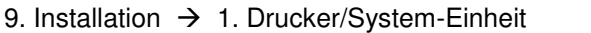

Jeder Drucker, mit welchem aus einem GISA-Programm gedruckt wird, muss hier erfasst sein.

#### **1.2.1 Auswahl + Funktionstasten**

Folgende Auswahlmöglichkeiten stehen Ihnen zur Verfügung:

#### **\*1 = Erstellen / F6 = Erstellen**

Mit der Auswahl "1" oder der Funktionstaste F6 kann ein neuer GISA-Drucker erfasst werden.

#### **\*2 = Ändern**

Mit der Auswahl "2" kann ein bereits erfasster GISA-Drucker geändert werden.

#### **\*5 = Anzeigen**

Mit der Auswahl "5" werden die erfassten Werte eines GISA-Druckers angezeigt, können aber nicht verändert werden.

#### **\*6 = Drucken**

Mit der Auswahl "6" werden die erfassten Werte eines GISA-Druckers ausgedruckt.

F:\Daten\Handbuch\GISA400\Installation.doc 17.07.07

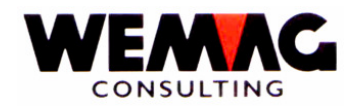

#### **1.2.2 Erfassen/Ändern eines Druckers**

Folgende Eingaben können respektive müssen beim Erfassen oder Anpassen eines neuen Druckers gemacht werden.

#### **\* Drucker (A2)**

Geben Sie eine gewünschte Druckernummer für den neuen GISA-Drucker ein.

#### **\* AS/400 Drucker-Name:**

Hier ist der entsprechende Drucker-Name gemäss System-Konfiguration des iSeries (AS/400) einzugeben.

Das Programm überprüft nicht, ob es einen Drucker mit dieser Identifikation überhaupt gibt. Eine Eingabe ist jedoch obligatorisch.

#### **\* AS/400 Drucker-Typ:**

Hier muss der Drucker-Typ eingegeben werden. Mit der Funktionstaste F4 oder der Eingabe eines ?, erhalten Sie eine Auswahl der möglichen Eingaben. Die Angaben über Ihren Drucker finden Sie im Druckerhandbuch.

\*SCS SNA-Zeichenstrom \*IPDS Intelligenter Printer DataStream (z.B. für OCR-B–Schriften nötig / druckt keine Overlays) \*AFPDS \*AFPDS (z.B. Laserdrucker für den Ausdruck mit Overlays)

Eine Eingabe ist obligatorisch.

Bemerkung:

Siehe auch die Erklärungen im Kapitel "Definitionen für den Ausdruck mit Overlays und für Fax + Mail".

#### **\* Typ**

Hier muss der Druck-Typ eingegeben werden. Mit der Funktionstaste F4 oder der Eingabe eines "?", erhalten Sie eine Auswahl der möglichen Eingaben.

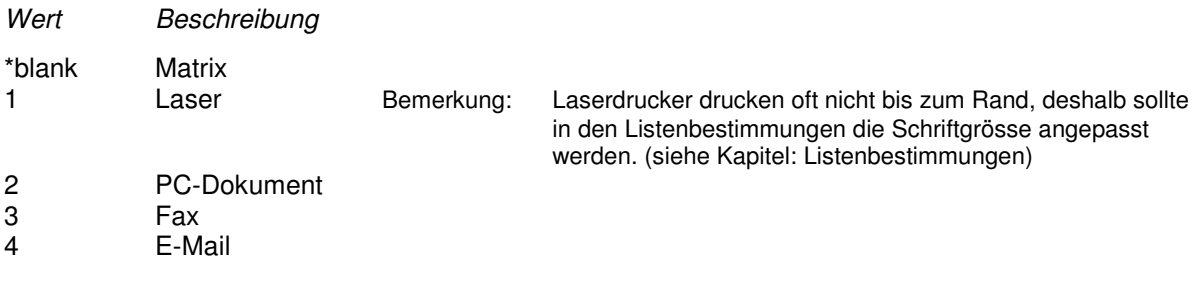

Eine Eingabe ist obligatorisch.

F:\Daten\Handbuch\GISA400\Installation.doc 17.07.07

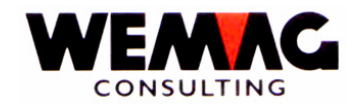

Die Werte unterscheiden sich wie folgt:

#### **\*blank Matrix**

Werden die Belege auf einem Matrix-Drucker ausgedruckt, so werden die Eingaben der Kopien **nicht** berücksichtigt. Es wird angenommen, dass auf Endlosformulare mit Durchschlagskopien gedruckt wird.

Die Anzahl der Kopien kann in folgenden Programmen erfasst werden:

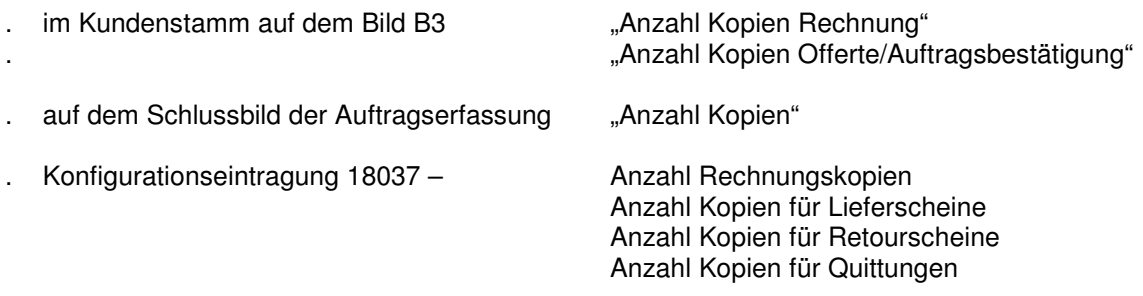

#### **1 Laser**

Werden die Belege auf einem Laser-Drucker ausgedruckt, so wird die Eingabe der Kopien berücksichtigt. Auf einem Laser-Drucker können keine Durchschlagskopien gedruckt werden, aus diesem Grund werden bei Laser-Druckern die Anzahl Kopien berücksichtigt.

#### **2 PC-Dokument**

Ein GISA-Drucker kann auch als Ausgabe für ein PC-Dokument definiert werden. Soll anstelle eines Beleges ein PC-Dokument erstellt werden, so muss der Formulargenerator verwendet werden. Wird aus einem Beleg ein PC-Dokument erstellt, so werden die Felder, welche mit dem Formulargenerator erstellt werden, nicht in eine Spool-Datei geschrieben, sondern in eine Daten-Datei. Diese Datei kann später z.B. im EXCEL weiter verwendet werden. Diese Möglichkeit wird angewendet z.B. für Konditionenbestätigungen oder für spezielle Fakturen.

#### **3 FAX**

Wird ein Beleg auf einen GISA-Drucker mit dem Typ "FAX" geleitet, so wird der Befehl für das installierte FAX-Modul gestartet und der Beleg wird elektronisch gefaxt.

Voraussetzung für diese Variante ist:

- 1. Belege werden mit dem Formulargenerator erstellt
- 2. Es werden Overlays verwendet
- 3. Ein FAX-Modul muss installiert sein (gilt zur Zeit für das FAX-Modul "IBM-FACSIMILE")

Achtung: im Feld "AS/400 Drucker-Typ" muss "\*AFPDS" erfasst sein.

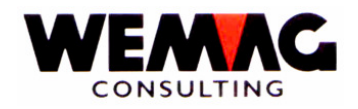

#### **4 E-Mail**

Wird ein Beleg auf einen GISA-Drucker mit dem Typ "E-Mail" geleitet, so wird der Befehl für das E-Mail-Programm gestartet und der Beleg wird per E-Mail gesendet.

Voraussetzung für diese Variante ist:

- 1. Belege werden mit dem Formulargenerator erstellt
- 2. Es werden Overlays verwendet
- 3. IBM-System-Release 5.3 mit entsprechender Software für E-Mail-Versand

Achtung: im Feld "AS/400 Drucker-Typ" muss "\*AFPDS" erfasst sein.

#### **\* Papierfach**

Hier kann explizit ein Papierfach zugeordnet werden. Mit der Funktionstaste F4 oder der Eingabe eines ?, erhalten Sie eine Auswahl der möglichen Eingaben.

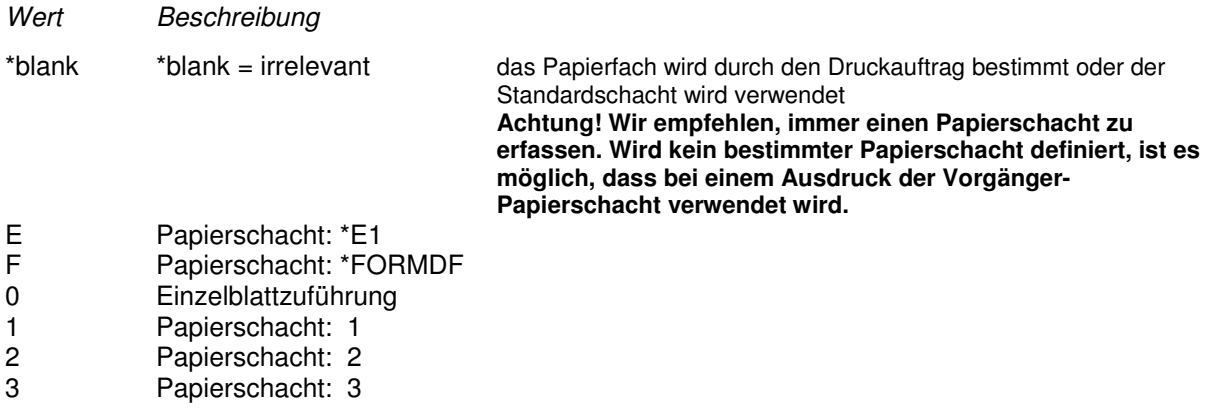

Für alle Ausdrucke wird der hier definiert Schacht verwendet, **ausgenommen** ein Ausdruck wird mit dem Formulargenerator erstellt **und** auf verschiedenen Ebenen werden unterschiedliche Schubladen definiert.

#### Beispiel:

Dies wird bei Rechnungen oft verwendet:

- . für die 1. Seite wird das Papier aus dem Papierschacht 1 verwendet (Briefpapier mit Logo farbig)
- . für die Folgeseiten wird das Papier aus dem Papierschacht 2 verwendet (weisses Papier mit Overlay-Druck schwarz)
- . für die Einzahlungsscheine wird das Papier aus dem Papierschacht 3 verwendet (spez. EZ-Papier)

Weiter ist auch möglich, dass ein Drucker mehrmals als GISA-Drucker (mit unterschiedlichen Schubladen) definiert wird.

Beispiel:

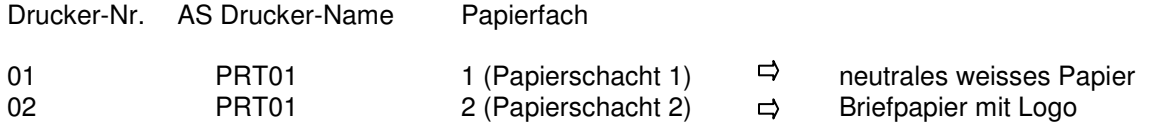

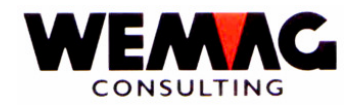

#### **\* Bemerkungen (A30)**

Hier kann ein frei wählbarer Text erfasst werden. Z.B. könnte "Schalter" oder "Buchhaltung" etc. erfasst werden.

Wird in einem GISA-Programm eine Druckernummer verlangt, so kann mit dem ? die Liste der hier definierten Drucker angezeigt werden. Die hier erfasst Bemerkung wird ebenfalls angezeigt und kann helfen, den gewünschten Drucker zu finden.

#### **\* Status**

Folgende Werte sind möglich:

Wert Beschreibung

\*blank aktiv L gelöscht

#### **1.2.3 Definitionen für den Ausdruck mit Overlays sowie für Fax + Mail**

In einem Spoolfile sind nur Daten vorhanden. Wird nun mit Overlays gearbeitet, so können einem Dokumente ein Raster hinterlegt werden. Das heisst, es kann z.B. ein Briefpapier mit Firmenkopf und Logo abgelegt werden.

Werden die Belege mit dem Formulargenerator erstellt, so besteht im GISA die Möglichkeit den verschiedenen Belegen Overlays zuzuordnen. So kann z.B. eine Rechnung oder eine Bestellung auf ein neutrales, weisses Papier gedruckt werden und mit dem Overlay wird der Firmenkopf mit Logo gedruckt. Wenn erwünscht, können auch Linien in ein Formular integriert und gedruckt werden.

Somit ist es auch möglich, einen kompletten Beleg (Daten inkl. Vorlage) elektronisch zu faxen (FAX-Modul) oder zu mailen.

Ebenfalls können Belege auf einem Laserdrucker ausgedruckt werden und teure Formulargarnituren mit Durchschlagskopien sind nicht mehr nötig.

Eine Vorlage kann eingescannt oder mit Daten in einem PC-Programm vorbereitet werden und wird dann anschliessend aufs AS in eine Overlay-Datei übernommen. (Die Übernahme von Dokumenten in ein Overlay-Objekt wird in einem speziellen Beschrieb erklärt.)

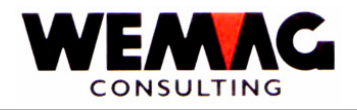

#### Beispiel:

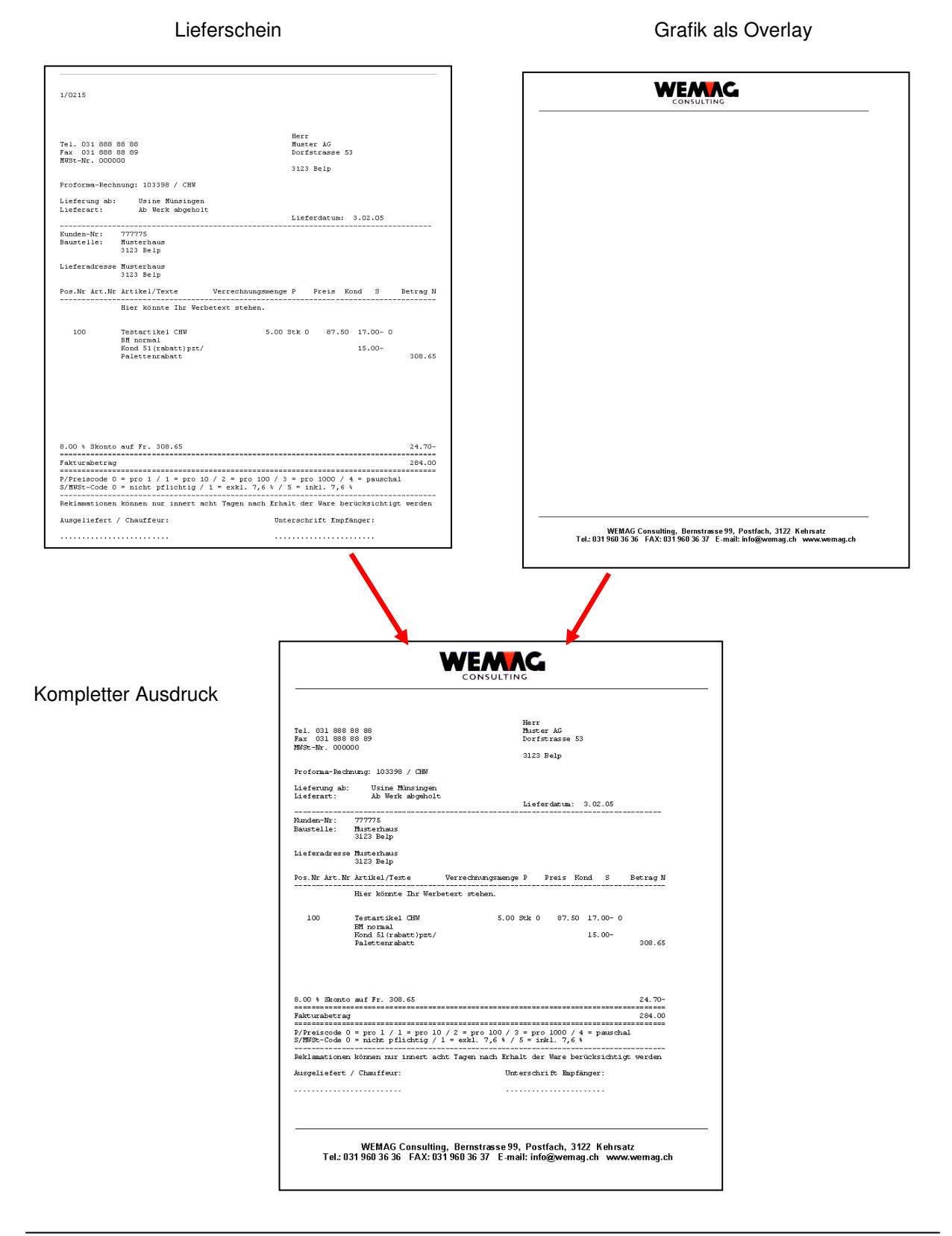

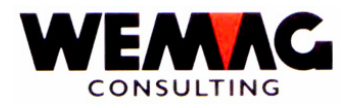

9. Installation  $\rightarrow$  2. Jobwarteschlange/System-Jobq

Die Standard-Jobwarteschlangen werden durch uns geliefert. Sind weitere Jobwarteschlangen nötig, so werden diese bei der Installation erstellt.

Das Erfassen resp. Anpassen der Jobwarteschlangen wird nicht weiter erklärt. Bei Fragen wenden Sie sich doch bitte an uns.

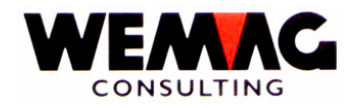

### **1.4 Listenbestimmungen**

Jede Liste im GISA hat einen Eintrag in den Listenbestimmungen. Diese Werte können vom Benutzer verändert werden, hingegen ist eine Neuerfassung durch den Benutzer nicht vorgesehen.

9. Installation  $\rightarrow$  3. Listenbestimmungen

Diese Listen werden jeweils mitgeliefert und von der WEMAG nachgeführt. Neue Listen werden bei PTF-Release-Wechsel ausgelistet und können von Ihnen angepasst werden. Bestehende Listen sollten nicht mehr verändert werden.

#### **1.4.1 Auswahl + Funktionstasten**

Folgende Auswahlmöglichkeiten stehen Ihnen zur Verfügung:

#### **\*2 = Ändern**

Mit der Auswahl "2" kann ein Eintrag geändert werden.

#### **\*5 = Anzeigen**

Mit der Auswahl "5" werden die erfassten Werte für die ausgewählte Liste angezeigt, können aber nicht verändert werden.

#### **\*6 = Drucken**

Mit der Auswahl "6" werden die erfassten Werte der ausgewählten Liste ausgedruckt.

#### **\*A = Einheiten-Typ-Detail**

Damit Listen auf verschiedenen Drucker-Typen gedruckt werden können, können mit der Auswahl "A" weitere Definitionen erfasst werden.

Ein Matrix-Drucker druckt anders als ein Laser-Drucker. Ein Matrix-Drucker kann bis zum Papierrand drucken, ein Laser-Drucker jedoch nicht.

Wird eine Liste normalerweise auf einem Matrix-Drucker gedruckt, so werden in den Listenbestimmungen die Werte für einen Matrix-Drucker definiert. Mit der Auswahl "A" können nun zusätzlich die Werte für den Laser-Drucker erfasst werden.

F:\Daten\Handbuch\GISA400\Installation.doc 17.07.07

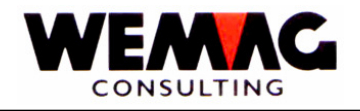

#### **\*\* Funktionstaste 1 - Hilfe**

Diese Funktionstaste ist nicht aktiviert.

#### **\*\* Funktionstaste 3 - Ende**

Wird die Funktionstaste F3 betätigt, so wird das Programm abgebrochen. Es erscheint das vorangegangene Bild oder das Menü.

#### **\*\* Funktionstaste 4 - Bedienerführung**

Befindet sich der Cursor in der Kolonne '?' kann die Funktionstaste F4 betätigt werden. Drücken Sie die Funktionstaste F4, werden alle möglichen Eingaben ausgegeben, die Sie mit der Auswahl 1 selektieren können.

#### **\*\* Funktionstaste 5 - Aktualisieren**

Mit der Funktionstaste F5 werden erfasste oder geänderte Angaben neu aufbereitet und ausgegeben.

#### **\*\* Funktionstaste 24 - weitere Funktionstasten**

Mit der Funktionstaste F24 werden die weiteren Funktionstasten angezeigt. Zu den bereits beschriebenen Funktionstasten, stehen auch die Tasten F12 und F22 zur Verfügung.

#### **\*\* Funktionstaste 12 - Zurück**

Wird die Funktionstaste F12 betätigt, so kehrt das Programm zum vorangegangenen Bild zurück.

#### **\*\* Funktionstaste 21 – Liste drucken**

Drücken Sie die Funktionstaste F21, wird eine Liste mit den erfassten Listeneintragungen ausgedruckt.

#### **\*\* Funktionstaste 22 - Gesamtanzeige**

Drücken Sie die Funktionstaste F22, fällt die Beschreibung der Funktionstasten weg, und es werden mehr Zeilen mit Daten angezeigt.

F:\Daten\Handbuch\GISA400\Installation.doc 17.07.07

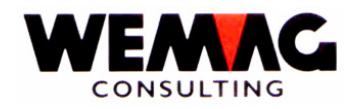

#### **1.4.2 Ändern einer Listenbestimmung**

Folgende Eingaben können respektive müssen beim Anpassen einer Listenbestimmung gemacht werden.

#### **\* Bezeichnung Sprache 1 – 5 (A40)**

Hier kann der Listen-Titel pro Sprache angepasst werden. Von einer Veränderung ist allerdings abzuraten.

#### **\* Fusstext (A30)**

Soll am Fuss jeder Seite ein Text ausgedruckt werden, so kann dieser hier eingegeben werden.

Soll kein Text gedruckt werden, so muss hier \*BLANK eingegeben werden.

Bemerkung: Ein Fusstext wird nicht auf allen Listen gedruckt und funktioniert nur für spezielle Listen.

#### **\* Drucker (A2)**

Eingegeben werden kann jede gültige GISA-Druckernummer. Eine Eingabe ist obligatorisch.

Die hier erfasste Druckernummer wird beim Ausdruck der Liste vorgeschlagen und kann dort noch überschrieben werden.

#### **\* Jobq**

Hier kann die gewünschte JOBQ angegeben werden. Mit der Funktionstaste F4 oder der Eingabe eines ?, erhalten Sie eine Auswahl der möglichen Eingaben.

#### **\* Anzahl Kopien (N2/0)**

Eingegeben werden kann eine Zahl zwischen 01 und 99. Die Eingabe ist obligatorisch.

Der erfasste Wert wird beim Ausdruck der Liste vorgeschlagen und kann dort auch wieder überschrieben werden.

#### **\* Anzahl Leerzeilen (N1/0)**

Dieser Parameter, der beim Ausdruck der Liste noch überschrieben werden kann, steuert die Anzahl Leerzeilen zwischen den einzelnen Detailzeilen der jeweiligen Liste. Möglich ist eine Eingabe von 0 bis 4. Die Eingabe ist obligatorisch.

F:\Daten\Handbuch\GISA400\Installation.doc 17.07.07

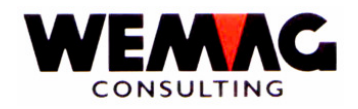

#### **\* Formularart (A10)**

Handelt es sich um eine Liste im Format A4quer, was dem Standardformular entspricht, so ist hier der Wert \*STD vorhanden. Möglich sind aber auch Eintragungen wie BRIEF, A4H, etc.

Eine Eingabe ist obligatorisch.

Für die nächsten Felder ist jeweils eine Auswahl hinterlegt. Mit dem '?' oder der Funktionstaste F4 werden die vorhandenen Parameter ausgegeben, die Sie mit der Auswahl 1 selektieren können.

#### **\* Formular drucken (A1)**

Mit dem Code "Formular drucken" wird gesteuert, welchen Wert das Feld "Drucken J/N" standardmässig bekommt. Dieser Parameter kann beim Ausdruck der Liste noch überschrieben werden.

Folgende Eingaben sind möglich:

- $*$ blank = Liste drucken
- $1 =$  Liste nicht drucken

#### **\* Formular ausrichten (A1)**

Mit dem Code "Formular ausrichten" wird gesteuert, ob vor dem Ausdruck eine Ausrichtzeile gedruckt wird.

Folgende Eingaben sind möglich:

 $*$ blank = Ausgabe ausrichten

 $1 =$ Ausgabe nicht ausrichten

#### **\* Ausgabe anhalten (A1)**

Mit dem Code "Ausgabe anhalten" wird gesteuert, ob der Ausdruck sofort erfolgt oder die Liste im Spool angehalten wird und vom Benützer gestartet werden muss.

Folgende Eingaben sind möglich:

 $1 =$  Ausgabe wird angehalten

 $*$ blank = Ausgabe wird nicht angehalten

#### **\* Ausgabe sichern (A1)**

Mit dem Code "Ausgabe sichern" wird gesteuert, ob nach dem Ausdruck der Liste der Spool-Eintrag bestehen bleibt oder gelöscht wird.

Bleibt der Spool-Eintrag vorhanden, so muss dieser durch den Benützer von Hand gelöscht werden.

Folgende Eingaben sind möglich:

 $1 =$  Ausgabe wird gesichert

 $*$ blank = Ausgabe wird nicht gesichert

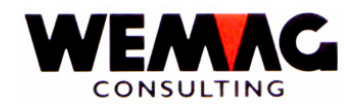

#### **\* Druckqualität (A1)**

Verschiedene Drucker verfügen standardmässig über verschiedene Druckqualitäten, die mit diesem Code gesteuert werden könne. Je besser die Druckqualität, desto langsamer erfolgt der Ausdruck.

Wir empfehlen deshalb, die Textqualität nur dort auszuwählen, wo dies absolut notwendig ist.

Folgende Eingaben sind möglich:

- \*blank = Standardqualität (mittlere Druckart)
- 1 = Listenqualität (schnellste Druckart)
- 2 = Text- oder Briefqualität (langsamste Druckart)
- 3 = gem. Einheitenbeschreibung (Einstellung im Drucker)

#### **\* Formulartyp (A1)**

Der Formulartyp steuert, ob es sich um hoch- oder querformatiges Papier handelt. Dieser Code sollte nach Möglichkeit durch den Benützer nicht verändert werden. Wird der Formulartyp beispielsweise von A4Q auf A4H geändert, können Informationen verloren gehen.

Folgende Werte sind möglich:  $*$ blank = Querformat (A4Q)  $1 =$ Hochformat  $(A4H)$ 

#### **\* Formular Zufuhr (A1)**

Bei einigen Druckern kann die Formularzufuhr gewählt werden. Soll für eine Liste eine bestimmte Formularzufuhr (Schublade) festgelegt werden, so kann dies hier definiert werden.

Folgende Werte sind möglich:

 $*$ blank = Standard

- E0 = Einzelblattschacht
- P0 = Papierschacht 1
- P1 = Papierschacht 2
- 
- P2 = Papierschacht 3<br>P3 = Papierschacht 4  $=$  Papierschacht 4
- P4 = Papierschacht 5
- P5 = Papierschacht 6
- P6 = Papierschacht 7
- P7 = Papierschacht 8
- P8 = Papierschacht 9
- P9 = Papierschacht 10
- $TO = Paoiertraktor 1$
- $T1 =$  Papiertraktor 2
- $T2 =$  Papiertraktor 3

Es ist denkbar, dass sich in einem Drucker folgende Papiersorten befinden:

- . Papierschacht 1 weisses Papier
- . Papierschacht 2 Briefpapier mit Logo
- . Papierschacht 3 spez. Papier z.B. Einzahlungsscheine

Deshalb kann hier die gewünschte Papierzufuhr gewählt werden.

F:\Daten\Handbuch\GISA400\Installation.doc 17.07.07

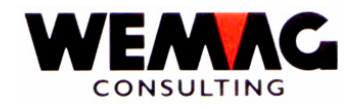

#### **\* Formular Ausgabe (A1)**

Bei gewissen Druckern kann auch die Formular Ausgabe gewählt werden. Für diesen Fall kann hier der gewünschte Schacht für die Formular Ausgabe festgelegt werden.

Folgende Werte sind möglich:

#### $*$ blank = Standard

- E0 = Einzelblattschacht
- P0 = Papierschacht 1
- P1 = Papierschacht 2
- P2 = Papierschacht 3
- $P3 = Papierschacht 4$ <br> $P4 = Panierschacht 5$
- $=$  Papierschacht 5
- P5 = Papierschacht 6<br>P6 = Papierschacht 7
- P6 = Papierschacht 7<br>P7 = Papierschacht 8
- $=$  Papierschacht 8
- P8 = Papierschacht 9
- P9 = Papierschacht 10

#### **\* Zeichen pro Zoll (A1)**

Dieser Code steuert, ob die Ausgabe in der normalen Form, d.h. mit 10 CPI oder in verdichtetet Form, d.h. z.B. 15 CPI (Zeichen/Zoll) gedruckt wird.

Bemerkung: Laserdrucker drucken oft nicht bis zum Rand, damit der ganze Ausdruck gedruckt wird, sollte deshalb in den Listenbestimmungen die Schriftgrösse angepasst werden. z.B.: vorgesehen für Laserdrucker<br>für Matrixdrucker verdichten auf für Matrixdrucker 10 CPI  $\rightarrow$  12 CPI 12 CPI  $\rightarrow$  13.3 CPI<br>15 CPI  $\rightarrow$  16.7 CPI 15 CPI 16.7 CPI

Folgende Eingaben sind gültig:

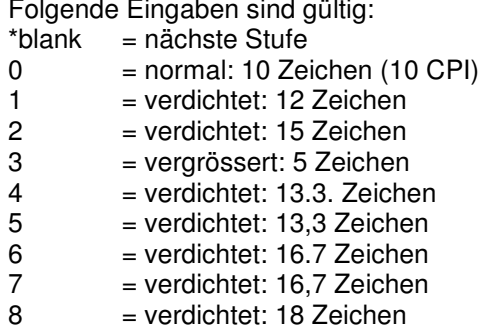

9 = verdichtet: 20 Zeichen

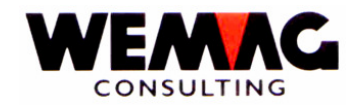

#### **\* Zeilen pro Zoll (A1)**

Dieser Code steuert die Zeilenhöhe und definiert, ob die Ausgabe in der normalen Form, d.h. mit 6 Zeilen/Zoll oder in einer anderen Zeilenhöhe gedruckt wird.

Folgende Eingaben sind gültig:

- $*$ blank = Normal: 6-Zeilen Zoll (Inch)
- $1 =$  verdichtet: 8 Zeilen (Inch)
- 2 = vergrössert: 3 Zeilen pro Zoll (Inch)
- 3 = vergrössert: 4 Zeilen pro Zoll (Inch)
- $4 =$  verdichtet: 7,5 Zeilen pro Zoll (Inch)
- 5 = verdichtet: 7.5 Zeilen pro Zoll (Inch)
- $6 =$  verdichtet: 9 Zeilen pro Zoll (Inch)<br>  $7 =$  verdichtet: 12 Zeilen pro Zoll (Inch)
- = verdichtet: 12 Zeilen pro Zoll (Inch)

#### **\* Zeilen pro Seite (A1)**

Dieses Feld kann **nicht** verändert werden. Die Anzahl Zeilen pro Seite werden gemäss der Definition "Zeilen pro Zoll" berechnet.

#### **\* Druckzeile von**

Hier kann die erste Druckzeile einer Druckseite festgelegt werden. (Gilt nur für spezielle Listen)

#### **\* Druckzeile bis**

Hier kann die letzte Druckzeile einer Druckseite festgelegt werden. Die letzte Druckzeile muss 4 Zeilen kleiner als der Wert "Zeilen pro Seite" sein. (Gilt nur für spezielle Listen)

Beispiel:

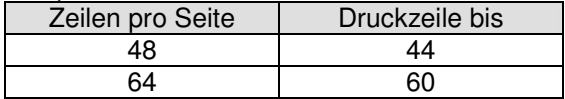

#### **\* Seitendrehung**

Hier kann ein Wert für das Drehen des Formulares erfasst werden.

Folgende Eingaben sind gültig:

 $*AUTO = automatische's Papierdrehen$ 

- \*DEVD = Drehung gemäss Einheitendef.
- $0 = Es$  erfolgt keine Drehung
- 90 = Drehung 90° im Uhrzeigersinn
- 180 = Drehung 180° im Uhrzeigersinn
- $270 =$  Drehung  $270^\circ$  im Uhrzeigersinn

F:\Daten\Handbuch\GISA400\Installation.doc 17.07.07

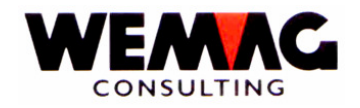

#### **\*\* Funktionstaste 3 - Ende**

Wird die Funktionstaste F3 betätigt, so wird das Programm abgebrochen. Es erscheint das vorangegangene Bild oder das Menü.

#### **\*\* Funktionstaste 4 - Bedienerführung**

Die Funktionstaste F4 hat die selbe Funktion wie das '?'. Drücken Sie die Funktionstaste F4, werden alle möglichen Eingabewerte ausgegeben, die Sie mit der Auswahl 1 selektieren können.

#### **\*\* Funktionstaste 5 - Aktualisieren**

Mit der Funktionstaste F5 werden erfasste oder geänderte Angaben neu aufbereitet und ausgegeben.

#### **\*\* Funktionstaste 12 - Zurück**

Wird die Funktionstaste F12 betätigt, so erscheint wieder das erste Bild. Die Daten werden nicht nachgeführt.

#### **\* Eingabe-Taste - Abspeichern**

Wird die Eingabe-Taste betätigt, so muss zuerst die Information mit CONFIRM = Y bestätigt werden. Danach werden die Daten abgespeichert. Im Anschluss daran erscheint wieder das erste Bild.

F:\Daten\Handbuch\GISA400\Installation.doc 17.07.07

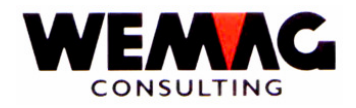

### **1.5 Konfigurationen**

Mit den Konfigurationseintragungen können verschiedene Parameter für die GISA-Programme definiert werden.

#### 9. Installation  $\rightarrow$  4. Konfiguration

In der Konfigurationsdatei können die generellen Werte der Applikation GISA definiert werden. Normalerweise werden diese Werte einmalig definiert, wobei darauf zu achten ist, dass bei der Installation einer neuen Programmversion (PTF-Wechsel) bzw. beim Einspielen neuer Programme, die Werte wiederum überprüft und gegebenenfalls angepasst werden. Neue Konfigurationseintragungen werden bei einem PTF-Wechsel ausgedruckt und müssen angepasst werden.

Die Antwort für die meisten Konfigurationseintragungen gelten für alle GISA-Firmen, bei einigen Konfigurationseintragungen ist es möglich die Antwort auf Firmenebene zu erfassen. Diese Konfigurationseintragungen sind bei der Kolonne "Status" mit "F<sup>\*"</sup> markiert.

#### **1.5.1 Auswahl + Funktionstasten**

Folgende Auswahlmöglichkeiten stehen Ihnen zur Verfügung:

#### **\*Nummer**

Um eine Konfigurationseintragung zu suchen, kann mit den Bild-Tasten nach oben resp. nach unten geblättert werden. Ist Ihnen die Konfigurations-Nummer bekannt, so kann direkt mit der Eingabe der Konfigurations-Nummer gesucht werden.

#### **\*Programm**

Für den internen Gebrauch werden zu den Konfigurationseintragungen die dazugehörenden Programm-Namen erfasst.

Im Weiteren wird zu jeder Konfigurationseintragung ein sogenanntes Stichworte erfasst. Dieses Stichwort ermöglicht Ihnen, Konfigurationseintragungen zu suchen. Im Feld "Programm" kann z.B. das Stichwort "FIBU" eingegeben werden. Nach Drücken der Datenfreigabe werden alle Konfigurationseintragungen aufgelistet, welche eine Definition für die FIBU beinhalten.

Im Anhang finden Sie eine Liste der vorhandenen Stichworte.

#### **\*Status**

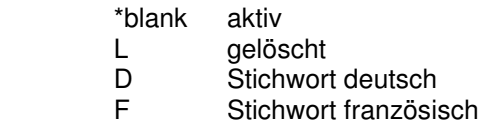

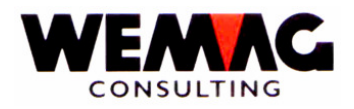

#### **\*Firma**

Einige Konfigurationseintragungen können auf Firmenebene erfasst werden. Mit der Eingabe einer GISA-Firmennummer ist es möglich, die Konfigurationseintragungen, welche auf Firmenebene erfasst sind, einer bestimmten Firma anzuzeigen.

#### **\*1 = Erstellen**

Zum Erstellen einer neuen Konfigurationseintragung wird die Auswahl 1 eingegeben. Obschon das Erfassen von neuen Eintragungen mit der Auswahl "1" möglich ist, bitten wir Sie, davon keinen Gebrauch zu machen. Sie erhalten jeweils die Konfigurationsdaten mit dem PTF-Wechsel von uns nachgeführt, sofern Änderungen oder Erweiterungen notwendig sind.

#### **\*2 = Ändern**

Mit der Auswahl "2" werden die gewünschten Werte erfasst oder angepasst. Im Feld "Antwort" stehen Ihnen 10 Stellen für die Antwort zur Verfügung. In der Beschreibung werden die 10 Stellen erklärt. Wichtig! Der Wert, welcher erfasst wird, muss auf der richtigen Stelle erfasst sein, sonst ist es möglich, dass das Programm nicht nach Ihren Vorstellungen arbeitet.

#### **\*5 = Anzeigen**

Mit der Auswahl "5" werden die erfassten Werte und die Beschreibung angezeigt, können jedoch nicht verändert werden.

#### **\*8 = Zusatztexte**

Mit der Auswahl "8" wird die Beschreibung angezeigt.

Achtung! Die Beschreibung kann hier verändert werden. Wir bitten Sie jedoch, davon keinen Gebrauch zu machen. Sie erhalten jeweils die nachgeführten Konfigurationsdaten mit dem PTF-Wechsel von uns, sofern Änderungen oder Erweiterungen notwendig sind.

#### **\*A = Programm**

Mit der Auswahl "A" werden von uns die Programme für die gewählte Konfigurationseintragung erfasst. Wir bitten Sie, hier **keine Mutationen** vorzunehmen. Sie erhalten jeweils die nachgeführten Konfigurationsdaten mit dem PTF-Wechsel.

#### **\*F = Firma**

Mit der Auswahl "F" können die Werte auf Firmen-Ebene erfasst werden. Ansonsten ist sie identisch mit der Auswahl "2".

Wählen Sie die gewünschte Firma aus und im Feld "Antwort" stehen Ihnen 10 Stellen für die Antwort zur Verfügung. In der Beschreibung werden die 10 Stellen erklärt.

Wichtig! Der Wert, welcher erfasst wird, muss auf der richtigen Stelle erfasst sein, sonst ist es möglich, dass das Programm nicht nach Ihren Vorstellungen arbeitet.

F:\Daten\Handbuch\GISA400\Installation.doc 17.07.07

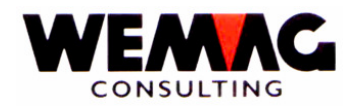

#### **\* E = Fi-Konfig. erst.**

Mit der Auswahl "E" kann für eine bereits vorhandene Konfigurationseintragung die Firmen-Ebene erfasst werden. Wir bitten Sie, diese Funktion nicht zu verwenden, weil zum Erstellen einer Konfigurationseintragung auf Firmen-Ebene auch das dazugehörende Programm angepasst sein muss.

#### **\*D = Fi-Konfig. entf.**

Mit der Auswahl "F" kann die Firmen-Ebene für eine Konfigurationseintraugng wieder gelöscht werden. Wir bitten Sie, diese Funktion nicht zu verwenden.

#### **\*\* Funktionstaste 2 - Direkteingabe**

Drücken Sie die Funktionstaste F2, kann das Antwort-Feld aller Konfigurationseintragungen direkt geändert werden. Der Bildschirmaufbau verändert sich und sie müssen nicht mit der "Auswahl 2" jede Konfigurationseintraugng einzeln aufgerufen.

#### **\*\* Funktionstaste 3 - Ende**

Wird die Funktionstaste F3 betätigt, so wird das Programm abgebrochen. Es erscheint das vorangegangene Bild oder das Menü.

#### **\*\* Funktionstaste 4 - Bedienerführung**

Befindet sich der Cursor in der Kolonne '?' kann die Funktionstaste F4 betätigt werden. Drücken Sie die Funktionstaste F4, werden alle möglichen Eingaben ausgegeben, die Sie mit der Auswahl 1 selektieren können.

#### **\*\* Funktionstaste 5 - Aktualisieren**

Mit der Funktionstaste F5 werden erfasste oder geänderte Angaben neu aufbereitet und ausgegeben.

#### **\*\* Funktionstaste 6 - Erstellen**

Mit der Funktionstaste F6 können neue zusätzliche Konfigurationseintragungen erfasst werden. Obschon das Erfassen von neuen Eintragungen mit der Funktionstaste F6 möglich ist, bitten wir Sie, davon keinen Gebrauch zu machen. Sie erhalten jeweils die Konfigurationsdaten mit dem PTF-Wechsel von uns nachgeführt, sofern Änderungen oder Erweiterungen notwendig sind.

#### **\*\* Funktionstaste 23 - weitere Auswahlmöglichkeiten**

Mit der Funktionstaste F23 können die weiteren Auswahlmöglichkeiten angezeigt werden. Im ersten Bild werden die Auswahlmöglichkeiten

1 - 7 angezeigt, drücken Sie die Funktionstaste 23, wird auch die Auswahlmöglichkeit 8 angezeigt.

F:\Daten\Handbuch\GISA400\Installation.doc 17.07.07

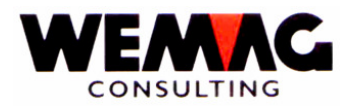

#### **\*\* Funktionstaste 24 - weitere Funktionstasten**

Mit der Funktionstaste F24 werden die weiteren Funktionstasten angezeigt. Zu den bereits beschriebenen Funktionstasten, stehen auch die Tasten F12 und F22 zur Verfügung.

#### **\*\* Funktionstaste 12 - Zurück**

Wird die Funktionstaste F12 betätigt, so kehrt das Programm zum vorangegangenen Bild zurück.

#### **\*\* Funktionstaste 21 – Liste drucken**

Drücken Sie die Funktionstaste F21, wird eine Liste mit den Konfigurationseintragungen ausgedruckt.

#### **\*\* Funktionstaste 22 - Gesamtanzeige**

Drücken Sie die Funktionstaste F22, fällt die Beschreibung der Funktionstasten weg, und es werden mehr Zeilen mit Daten angezeigt.

F:\Daten\Handbuch\GISA400\Installation.doc 17.07.07

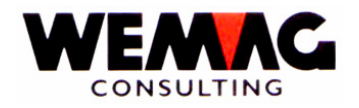

### **1.6 Reorganisieren Journalvortrag/GRV-Journalvortrag/GTK-Kontrolle**

Die Journalvorträge werden Ende Jahr nicht mehr gelöscht sondern können von Zeit zu Zeit reorganisiert werden. Die Felder der Journalvorträge wurde ergänzt entweder mit dem Jahr oder dem Jahr + Monat. Somit ist es möglich die Journalvorträge von mehreren Jahren nachzuführen und auch abzufragen.

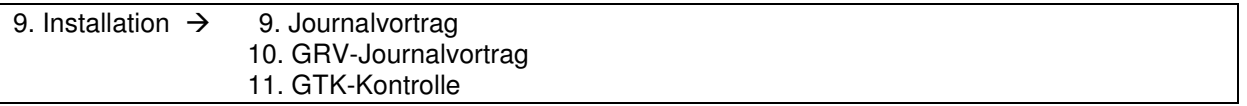

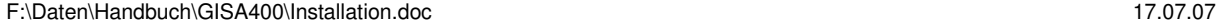

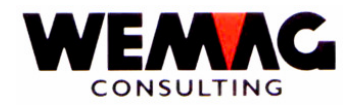

### **1.7 Laden Testumgebung ab Band**

Mit dem Programm "Laden Testumgebung ab Band" kann eine aktuelle Testumgebung erstellt werden.

#### 9. Installation  $\rightarrow$  22. Laden Testumgebung ab Band

Auf dem Menü "Installation" befindet sich die Position "22. Laden Testumgebung ab Band". Damit kann mit den Daten des Nachtsaves der aktuellen, produktiven Umgebung eine Testumgebung erstellt werden. Die aktuellen Daten des Nachtsaves, d.h. die aktuellen Daten vom Vortag werden in die Testumgebung kopiert.

Beim Erstellen der Testumgebung kann der Zeitpunkt für das Generieren (wann soll der Nachtsave in die Testumgebung zurückgeladen werden (Datum + Zeit)) sowie der Bibliotheksname der produktiven Bibliothek und der Bibliotheksname für die Testumgebung angegeben werden.

Damit ist es möglich, dass während der Nacht die aktuelle produktive Umgebung auf ein Tape gesichert wird und anschliessend diese Daten direkt in die Testumgebung zurückgeladen werden. Somit ist der Datenstand am Morgen vor der ersten Erfassung identisch.

Um mit der Testumgebung arbeiten zu können, muss sich anstelle der Bibliothek GISADTA die Bibliothek GISATST in der Bibliotheksliste befinden. Am Besten wird mit einem separaten Benutzer, z.B. dem Benutzer "TEST" gearbeitet.

Die Programmbibliotheken sind für die produktive Umgebung wie auch die Testumgebung identisch. Werden also nicht kopiert.

Folgende Felder müssen erfasst werden:

#### **\*Bandstation**

Im Feld Bandstation muss der Name der Bandstation angegeben werden, in welcher sich das Tape mit dem Nachtsave befindet. Dies kann z.B. sein: TAP01, TAP02 etc.

#### **\*Zeitpunkt für Generierung**

Mit dem Zeitpunkt für die Generierung wird ein Datum und eine Uhrzeit erfasst, welche den Zeitpunkt für das Zurückladen bestimmt.

#### **\*Bibliotheksname Daten**

Hier muss der Bibliotheksname erfasst werden, welcher vom Tape zurückgeladen werden soll. Normalerweise befinden sich die aktuellen GISA-Daten (auch Debitoren-Dateien) in der Bibliothek GISADTA.

#### **\*Bibliotheksname für TEST**

Hier wird der Bibliotheksname erfasst, in welche die Testdaten zurückgeladen werden sollen. Die Testprogramme müssen auf diese Bibliothek zugreifen.

F:\Daten\Handbuch\GISA400\Installation.doc 17.07.07

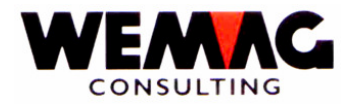

# **1.8 Anhang – Stichworte zu Konfigurationseintragungen**

#### **DEBITOREN**

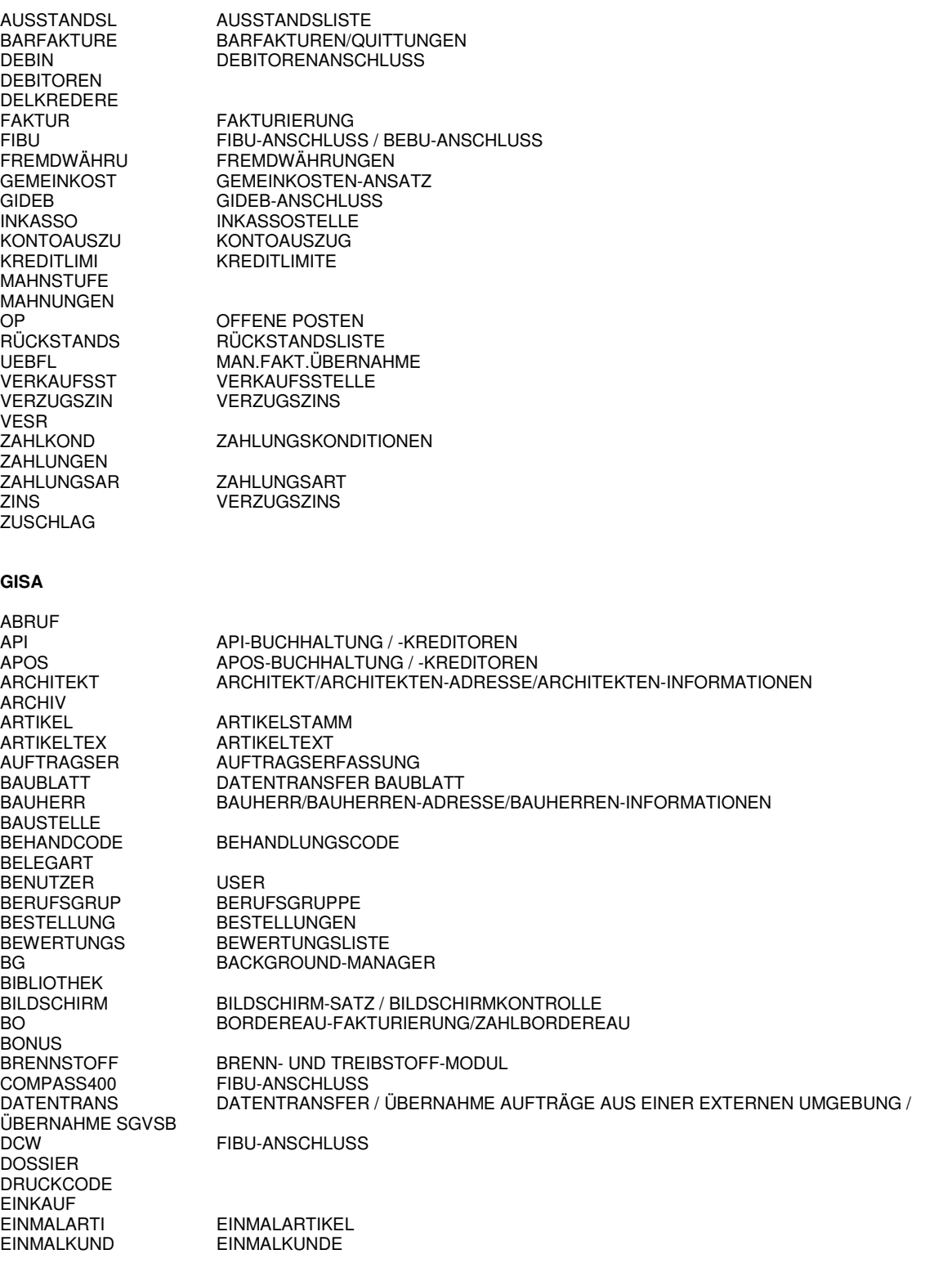

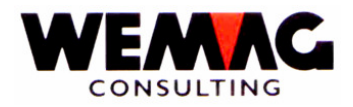

EP EINSTANDSPREIS ETERNIT ETIKETTE EZ EINZAHLUNGSSCHEINE FAKT.PROV PROVISORISCHE FAKTURIERUNG FAKTURIERUNG / FAKTUREN / GUTSCHRIFTEN / BARFAKTURIERUNG FAKTURAART FAKTURACOD FAKTURACODE<br>FAKTURAINT FAKTURAINTER FAKTURAINT FAKTURAINTERVALL<br>FAKT-ZUSTÄ FAKTURIERZUSTÄND FAKTURIERZUSTÄNDIGKEIT FAX FINANZBUCHHALTUNG FINANZ400 FIRMA FOG FORMULARGENERATOR<br>FREI FREIE KONFIGURATIONS FREIE KONFIGURATIONS-NUMMER FUHRHALTER FUHRLOHN FUHRLOHN/FUHRLOHNGEWICHT FUHRTEXT<br>FUNKTIONST FUNKTIONST FUNKTIONSTASTE<br>FURNIER FURNIER/MASSIVH FURNIER/MASSIVHOLZ FW FREMDWÄHRUNG GESPERRT GESPERRTER KUNDE/ARTIKEL<br>GEWICHT GEWICHT/ABHOLGEWICHT/PO GEWICHT GEWICHT/ABHOLGEWICHT/POSITIONSGEWICHT GISA90 ALTE KONVERTIERUNGSPROGRAMME GLÄTTUNG EXPONENTIELLE GLÄTTUNG GÜRTLEREI<br>HÄNDLER HÄNDLER HÄNDLER / HÄNDLERZUORDNUNG / HÄNDLERRABATT HISTORY HISTORY-DATEI IBS<br>INKASSOSTE INKASSOSTELLE INKASSOSTE INKASSOSTELLE<br>INTERN INTERNER BELEO **INTERNER BELEG** INTERVENTI INTERVENTIONSLISTE INVENTAR INVENTAR / INVENTAR-DATUM / INVENTAR-MENGE<br>IRIS400 FIBU-ANSCHLUSS / KREDITOREN IRIS400 FIBU-ANSCHLUSS / KREDITOREN<br>KASSE KASSENSTREIFEN **KASSENSTREIFEN** KIS<br>KONDBESTÄT KONDITIONEN-BESTÄTIGUNGEN KONDBESTÄT KONDITIONEN-BESTÄTIGUNGEN<br>KONDITION DIV. DEFINITION VON KONDITION DIV. DEFINITION VON KONDITIONEN / KONDITIONSCODE / SCHLUSSKONDITIONEN KONSIGNATI KONSIGNATION KONTINGENT KONTINGENTIERUNG<br>KREDITANTR KREDITANTRAG KREDITANTR KREDITANTRAG<br>KREDITI IMI KREDITI IMITE - I KREDITLIMITE - PRÜFUNG KREDITOREN KREDITOREN-ANSCHLUSS<br>KUNDE KUNDENSTAMM KUNDE KUNDENSTAMM<br>L/T-CODE LAGER/TRANSIT LAGER/TRANSIT-CODE LAGER LAGER/BESTAND/BEWIRTSCHAFTUNGSCODE LAGERPLATZ LIEFERANT LIEFERTERMIN-GRUPPE/-DATUM LS<br>
LIEFERSCHEINE / LIEFERPAPIERE<br>
LIEFERSCHEIN-NUMMER-KONTRO LS-NR-KONT LIEFERSCHEIN-NUMMER-KONTROLLE<br>MARGE BRUTTO-MARGE/KUNDEN-MARGE/ART MARGE BRUTTO-MARGE/KUNDEN-MARGE/ARTIKEL-MARGE<br>MATCH MATCH/KURZBEZEICHNUNG PARTNER + ARTIKEL MATCH MATCH/KURZBEZEICHNUNG PARTNER + ARTIKEL MENGENRABA MENGENRABATT MWST<br>NUMMERNKRE **NUMMERNKREIS** OFFERTE OFFERTEN + AUFTRAGSBESTÄTIGUNGEN OFFICE TEXTVERARBEITUNG OPEN-ORDER OPERATING ORTSTAMM PAKET PAKETGRÖSSE<br>PALETT PALETTEN-SPLI PALETT PALETTEN-SPLITTUNG<br>PARTNER PARTNERSTAMM **PARTNERSTAMM** PARTNERART PARTNERART

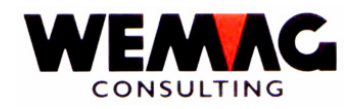

PREISCODE<br>PREISLISTE **QUITTUNGEN** RABATT<br>RAPPORT RAYON<br>RECHNG.KON RS RÜSTSCHEIN<br>RS RETOURSCHE RUNDEN AUF-/ABRUNDEN **RÜSTSCHEIN** SANITÄR<br>SCHLUSSBIL SECURITY<br>SGVSB **SKONTO** SKONTO<br>SOFORTRECH **SPRACHCODE** STAHL STAHL/BAUSTAHL **STORNO STÜCKLISTE TRANSIT** TRANSPORT<br>TRANSPORTG TREUERABAT TREUERABATT<br>UMNUMERIER UMNUMERIERE UMSATZ WAKLA **WERBECODE** WERBETEXT WERK<br>WERKABRECH ZEITACHSE<br>ZOLLVERFAH ZOLLVERFAH ZOLLVERFAHREN<br>ZONE ZONE/LIEFERZON

PREIS PREIS / PREISFINDUNG / INVENTARPREIS

PREISLISTE ARTIKEL-PREISLISTE PROFORMA PROFORMA-RECHNUNG<br>PROGRAMM KUNDENSPEZ. PROGRAI KUNDENSPEZ. PROGRAMM

RAPPORTWESEN / BESUCHSRAPPORT

RECHNUNGS-KONTROLLE REORG REORGANISATION<br>RS RÜSTSCHEIN RS<br>RÜCKVERGÜT RÜCKVERGÜTUN **RÜCKVERGÜTUNGEN** 

SCHLUSSBILD AUFTRAGSVERWALTUNG

SGVSB SCHWEIZ. SANITÄR VERBAND<br>SICHERUNG DATENSICHERUNG **DATENSICHERUNG** 

SOFORTRECH SOFORTRECHNUNG<br>SONKO SONDERKONDITION **SONDERKONDITIONEN** SORECO SORECO-BUCHHALTUNG / -KREDITOREN **ARCHIVIERUNG** 

STATISTIK STATISTIK/STATISTIKANSCHLUSS<br>STEEB FIBU-ANSCHLUSS FIBU-ANSCHLUSS

SUBTOTAL SUBTOTALCODE<br>TEUERUNG TEUERUNG/TEUE TEUERUNG/TEUERUNGSRECHNUNG TEXT F1-TEXT IN AUFTRAG TI FIBU-ANSCHLUSS BEGINN NEUER NUMMERNKREIS IN KONFIG-DATEI

TRANSPORTG TRANSPORTGERÄT - KONTROLLE<br>TREUERABAT TREUERABATT **UMNUMERIEREN** 

VERBAND VERBANDSABRECHNUNG<br>VERBANDSAR VERBANDSARTIKEL VERBANDSARTIKEL VERBANDSNR VERBANDSNUMMER VERKAUFSST VERKAUFSSTELLE<br>
VERPACKUNG VERPACKUNGSME VERPACKUNG VERPACKUNGSMENGE/VERPACKUNGSEINHEIT<br>VERTRAGSWA VERTRAGSWARE VERTRAGSWARE VERTRETER VERTRETER + SACHBEARBEITER<br>VERWENDUNG VERWENDUNGSZWECK VERWENDUNG VERWENDUNGSZWECK<br>VIS VERKAUFS-INFORMATION VIS VERKAUFS-INFORMATIONS-SYSTEM<br>VERTRETER-RAPPORT-SYSTEM VERTRETER-RAPPORT-SYSTEM VSBH VSBH DATENTRANSFER

WERKABRECH WERKABRECHNUNG<br>
ZAHI KOND ZAHI UNGSKONDITIO **ZAHLUNGSKONDITIONEN** 

ZONE ZONE/LIEFERZONE<br>ZUFAHRTSWE ZUFAHRTSWEG ZUFAHRTSWEG